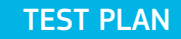

# ixia

## **IxChariot - IxWLAN Setup Guide IxChariot**

### **Contents**

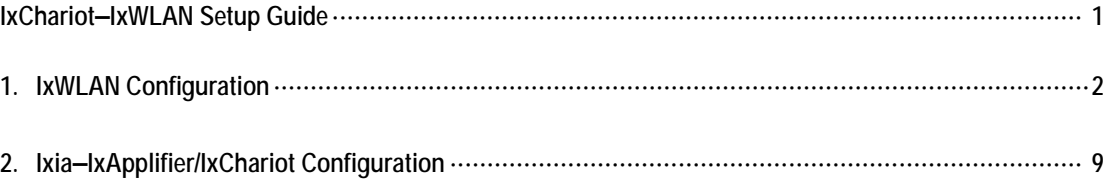

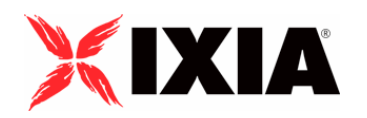

Copyright © 2005 by Ixia

All rights reserved

IXIA 26601 West Agoura Road, Calabasas, CA 91302 (877) FOR-IXIA

This Test Plan Primer contains a general outline for testing a particular technology. Not all the capabilities of Ixia technology have been exposed in this document. Please feel free to contact us if additional capabilities are required.

### **IxChariot–IxWLAN Setup Guide**

The following test scenario describes the integration and configuration of IxChariot and the IxWLAN device. In an open air 802.11 environment, there are a large number of factors that may impact your tests, including antenna design, scattering, interference, etc., which need to be kept in mind when benchmarking different devices and networks. In addition, the 802.11 standard defines various physical layer rates that are important when evaluating results. Due to the characteristics of 802.11 (e.g., additional data in packets such as preambles, headers), the maximum performance is always less than link-layer throughput.

Please note that some of these settings may differ in your environment.

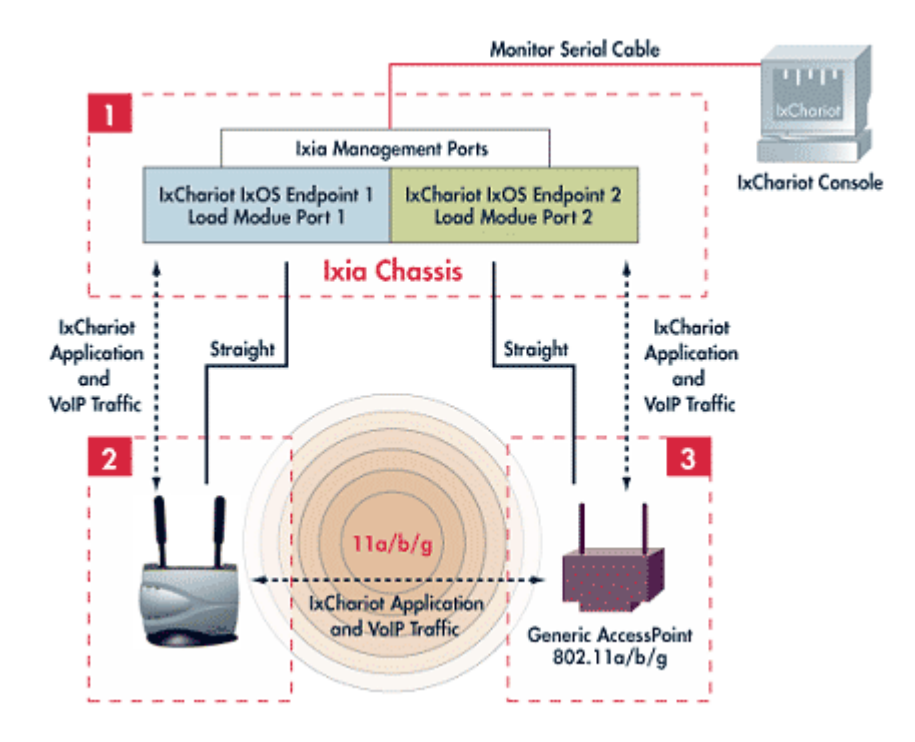

#### **1. IxWLAN Configuration**

The basic configuration of an IxWLAN device can be split into three steps:

- Defining the IP addressing of the IxWLAN device
- Creating a Scenario incorporates the definition of the virtual station (vSTA) and traffic source (external, L2)
- Selecting the System Under Test (SUT) and joining it.

The detailed steps to setup the IxWLAN device for a no encryption/open system test can be found below:

1. Open a Serial Connection to the IxWLAN device (9600, 8, N, 1, no). Alternatively, you can also telnet into the device using the default IP address (192.168.0.50).

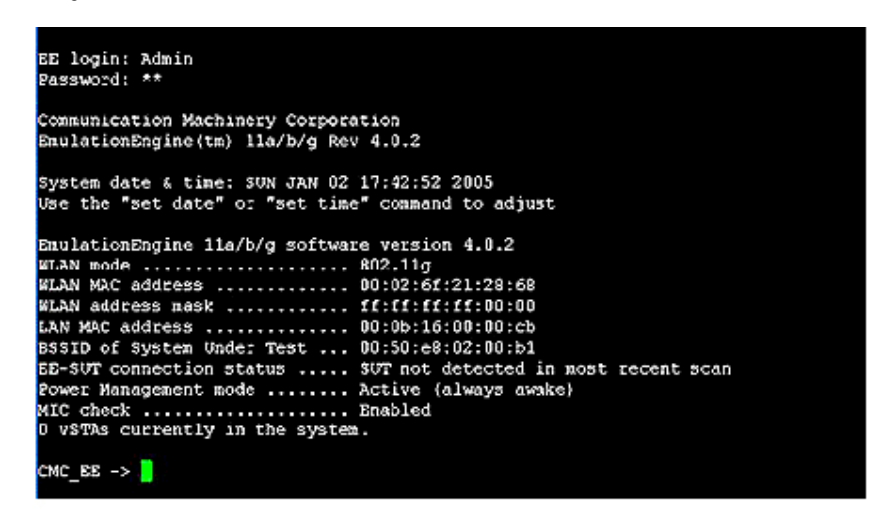

- 2. Login using "**Admin**" and "**EE**" as password (case sensitive). Please change your password to "**IxWLAN**" if you are running release 5.0 and above.
- 3. Set the IP address of the wired Ethernet port to the one you want to use. For example: **set ippaddr 11.1.1.35**.
- 4. Reboot the device by entering the **Reboot** command.

5. Access the browser interface of the IXWLAN device by connecting to the IP address of the wired Ethernet interface. Please note that your host needs to be on the same subnet as the IxWLAN. You must use Internet Explorer and change the settings to access temporary pages (Tools->Internet options->Temporary Internet Files-> Settings- >Check for newer version of stored pages->Every time you visit the page)

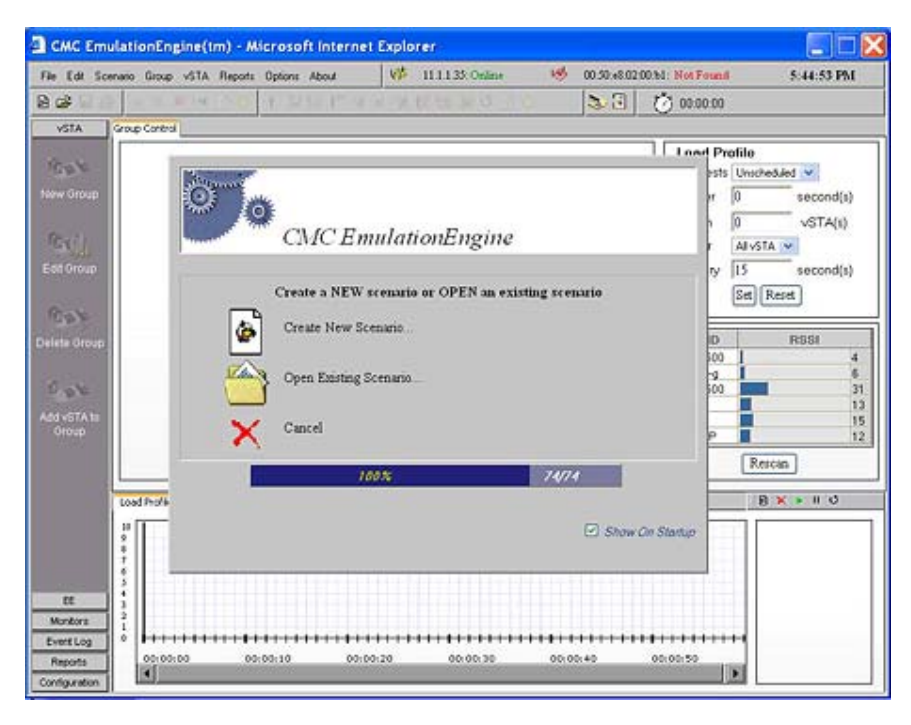

6. Press the **Create New Scenario** icon.

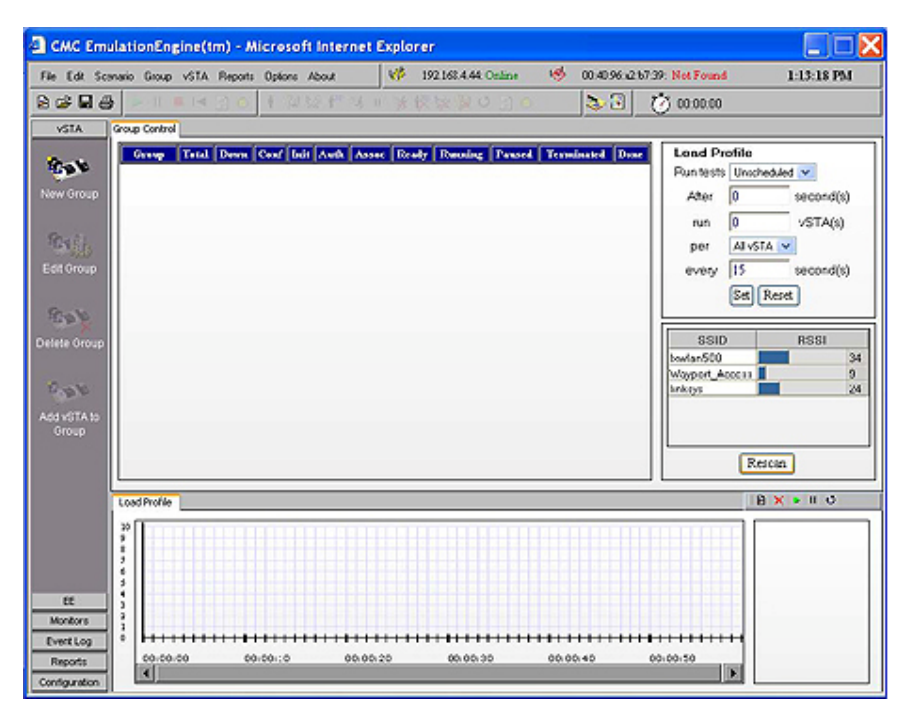

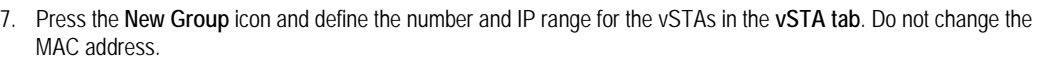

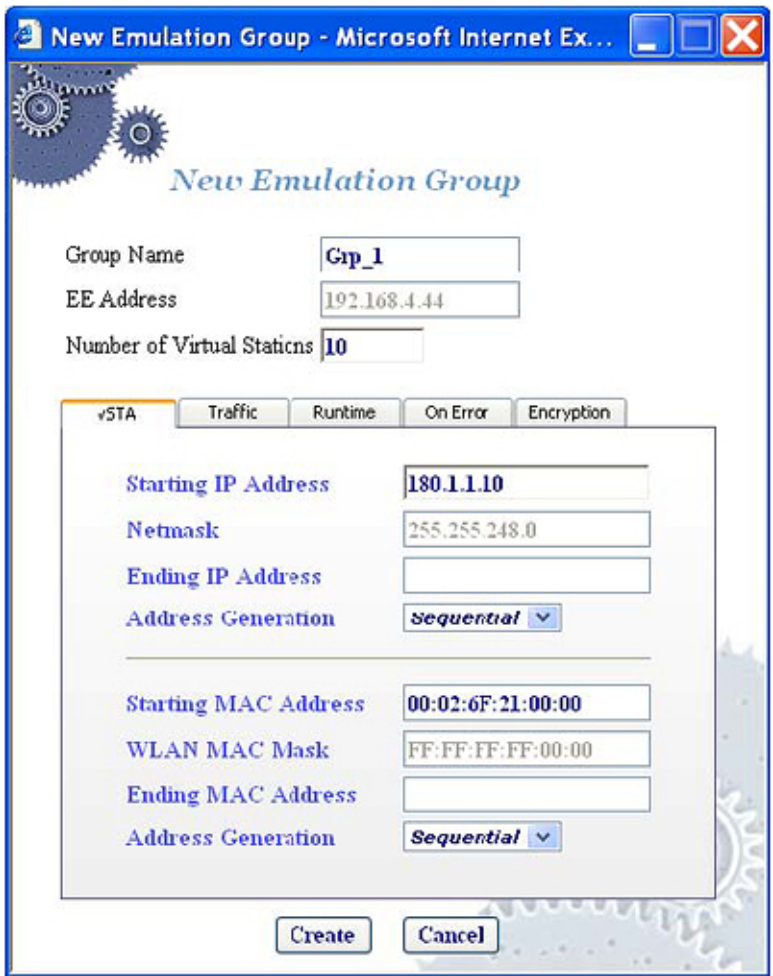

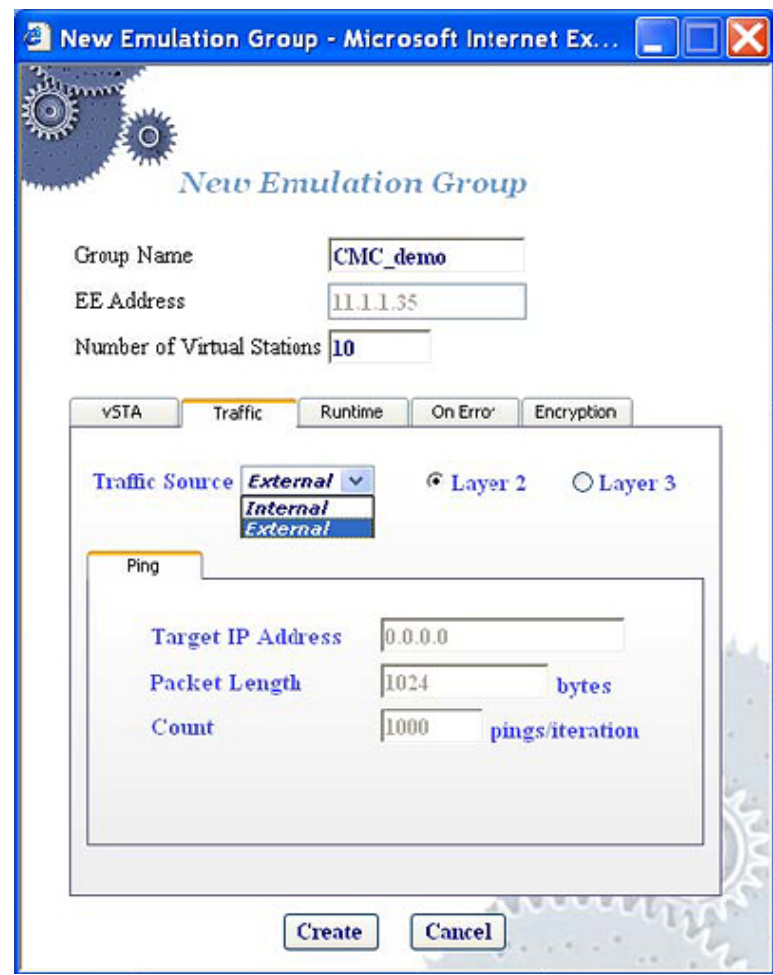

8. Press the **Traffic tab** and set it to **External** and **Layer 2**.

9. Press the SUT icon in the top toolbar to select the Access Point to be tested. Select the Access Point by BSSID and press the **Join** button. Press **Rescan** if you do not see your Access Point.

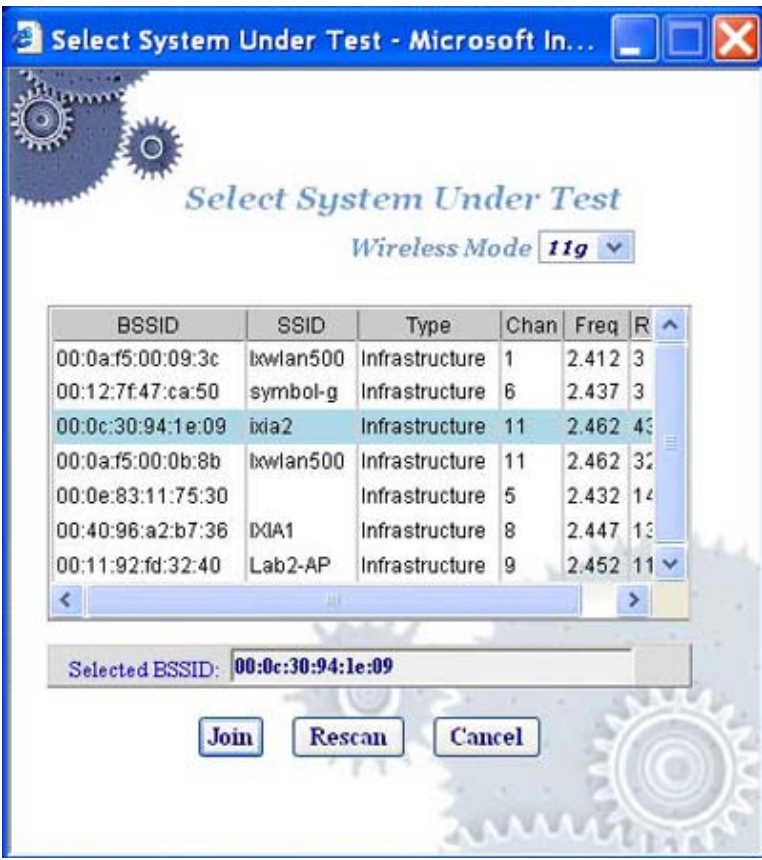

The main GUI of the IxWLAN device will display the Join status.

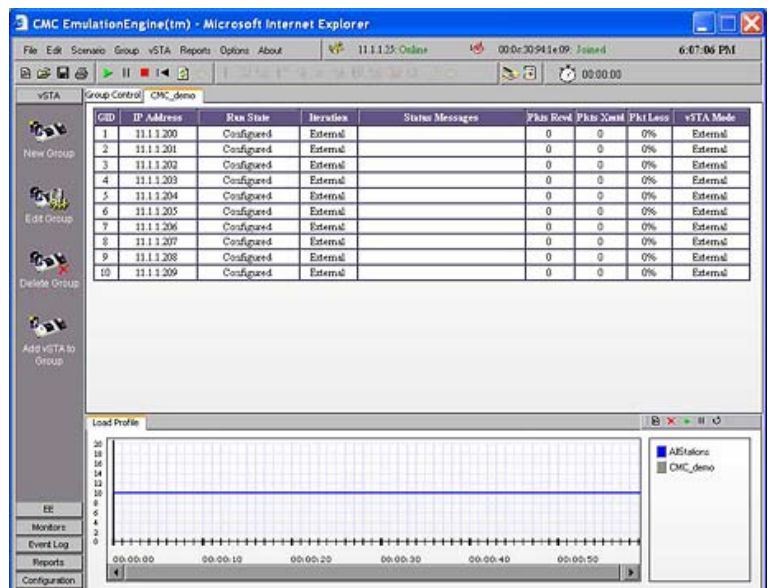

#### 10. Go to **Scenario** and select the **Authenticate** option

This starts the 802.11 Authentication process. Authentication is the process a station uses to announce its identity to an Access Point (AP) or to a RADIUS server for 802.1x Authentication. There is open and shared key. Since this is an open network, we had 10 stations sending authentication request frames to the AP and receiving authentication responses. Some Access Points will show the state of the vSTA in their association table.

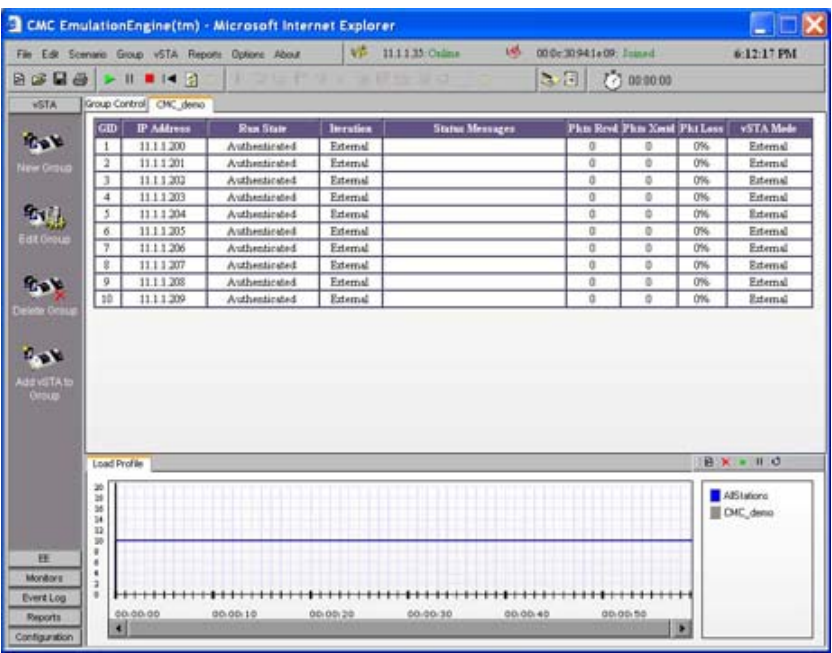

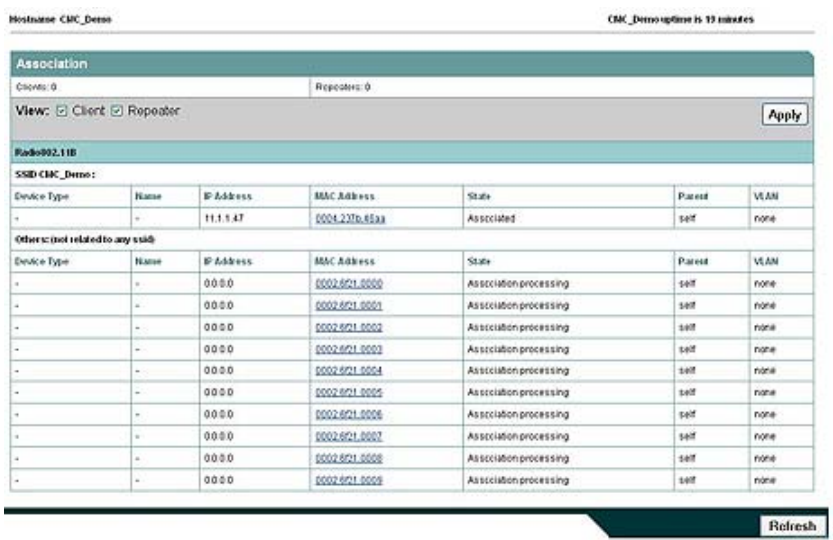

11. Go to **Scenario** and select the **Associate** option.

Association is the state at which the client is allowed to pass data to the AP. In this case, we have 10 vSTAs send association requests to the AP and receiving a positive association response. The Access Point's association table will display the changed state.

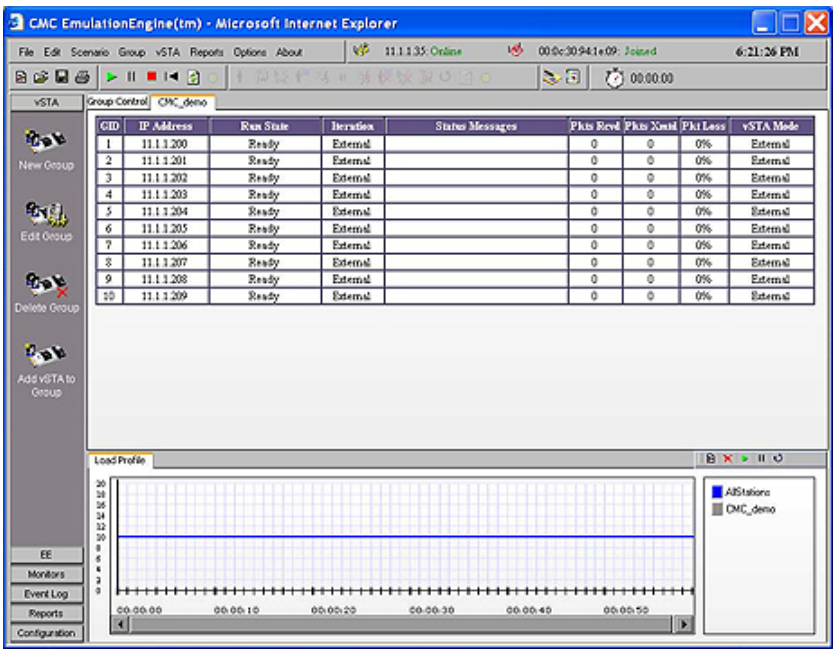

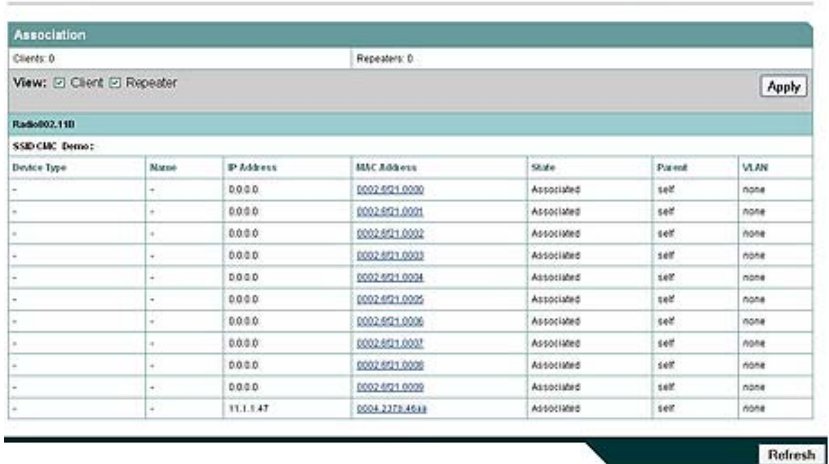

In a standard 802.11 authentication and association sequence, there are three states and the IxWLAN device takes you through each one of them:

CMC\_Demongtime is 14 minutes

- unauthenticated and unassociated
- authenticated and unassociated
- authenticated and associated

Hostname CMC Dense

12. Go to **Scenario** and select the **Run** option. This will set the IxWLAN device in the proper state to integrate with IxChariot and forward traffic streams.

#### **2. Ixia–IxApplifier/IxChariot Configuration**

The basic configuration of IxChariot to work in tandem with the IxWLAN device can be split into three steps:

- Defining the MAC/IP addresses (using IxApplifier if the Performance Endpoint for IxOS is used) and ensuring that Performance Endpoints are running on the hosts
- Creating an IxChariot test using the source IP addresses defined in step 1)
- Running the test once all vSTAs are in **Ready** state
- 1. First, launch the IxApplifier application.
- 2. Expand the Chassis Chain, Loopback, Card1 (In this example, we have a LM100TXS8 residing on slot 1 of a 400T chassis. You may need to choose the appropriate card that you want to use).
- 3. In the Chassis and Port Configuration, Click on Port 1.
- 4. On the right hand side, in the Application Download tab, change the Package Name field from "undefined" to "@ixChariot Performance Endpoint".
- 5. Click on "Apply to port x.x.1".
- 6. On the right hand side, under the interfaces tab, click on the "add interfaces button".
- 7. Once in the Add Interfaces window, change the "create interfaces" according to the number of streams you may want to configure. For the purposes of this document, we will leave the "create interfaces" to default 1.
- 8. In the "MAC Address Block" of the "Add Interfaces" windows, configure the MAC address and IPv4 source addresses for the test. **Please note that the MAC and IPv4 addresses must the same as the one configured for IxWLAN vSTAs™**. In this case, we configure 00:02:6F:21:00:00 as the initial MAC and 180.1.1.10 as the initial IPv4 Source Address and increment it sequentially to create ten MAC/IP address pairs.
- 9. Click on the "Add new interfaces to port x.x.1".
- 10. Go to a second port in the chassis chain and define it with a random MAC address and an IPv4 address that is in the same subnet as the vSTAs, the IxWLAN device and the SUT (e.g. 180.1.1.20).
- 11. On the Post Download Tab, ensure that the "Run Program" radio button is selected and that the correct path to the "chariot.exe" file is entered in the Program field. NOTE: This will ensure that the IxChariot console will come up after the "Run a test folder" button has been pressed.
- 12. Once the IxApplifier has been configured, you are now ready to click on the "Run a test" folder positioned at the top left of the IxApplifier application.
- 13. This will trigger the IxChariot to run.
- 14. Click on the "New" button.

15. Pull down "Edit" and select "Add pair".

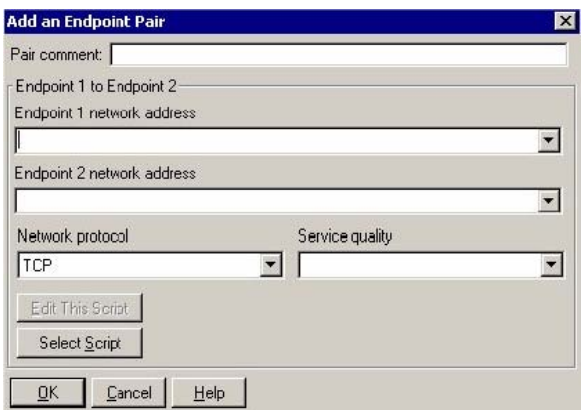

- 16. For "Endpoint 1 network address", enter 180.1.1.10
- 17. For "Endpoint 2 network address", enter 180.1.1.20
- 18. The Network protocol may be changed from "TCP" to "UDP" depending on the protocol that is being tested.
- 19. Click on "Select Script" and select "Response\_time.scr".
- 20. Click "OK".
- 21. Click on the "Run" pull down option and select "Set Run Options".

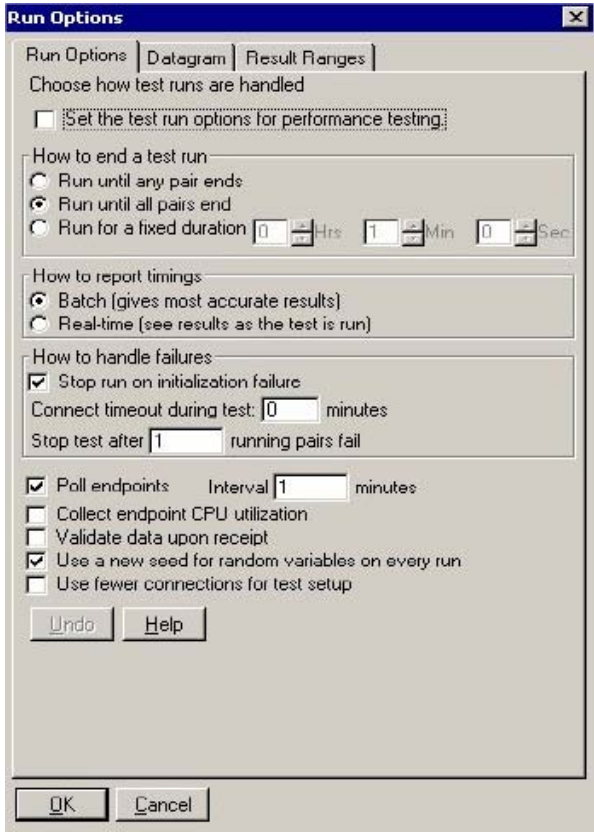

- 22. Select the "Run until all pairs end" radio button.
- 23. Select the "Batch" radio button.
- 24. Click "OK".

25. Click on the "Edit" pull down menu and select "Edit Pair Setup".

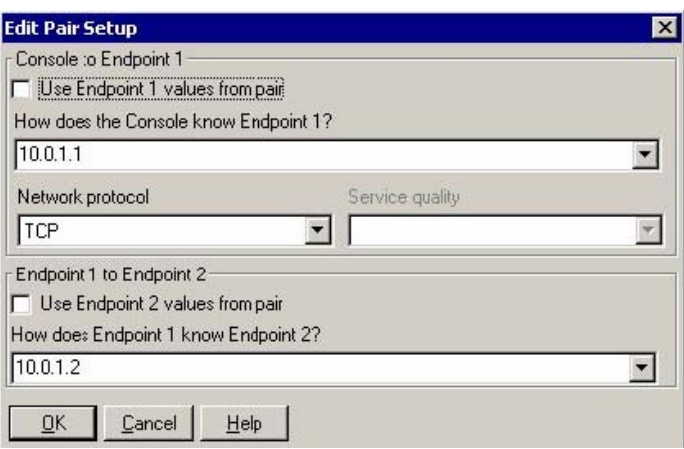

- 26. Ensure that the "How does the Console know Endpoint 1?" IP address is the Mgmt IP address of the Port.
- 27. Click "OK".
- 28. Providing that the IxWLAN device is configured, you may now click on the "Run" button. The Association table in the SUT will now show the source IP addresses for each vSTA that has an associated IxChariot pair generating traffic.

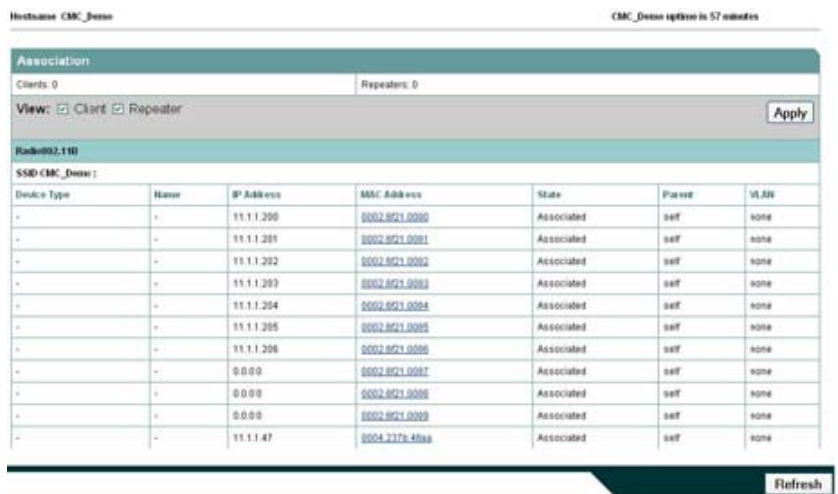